# Master Overview

The Master screen displays a list of master records for the players.

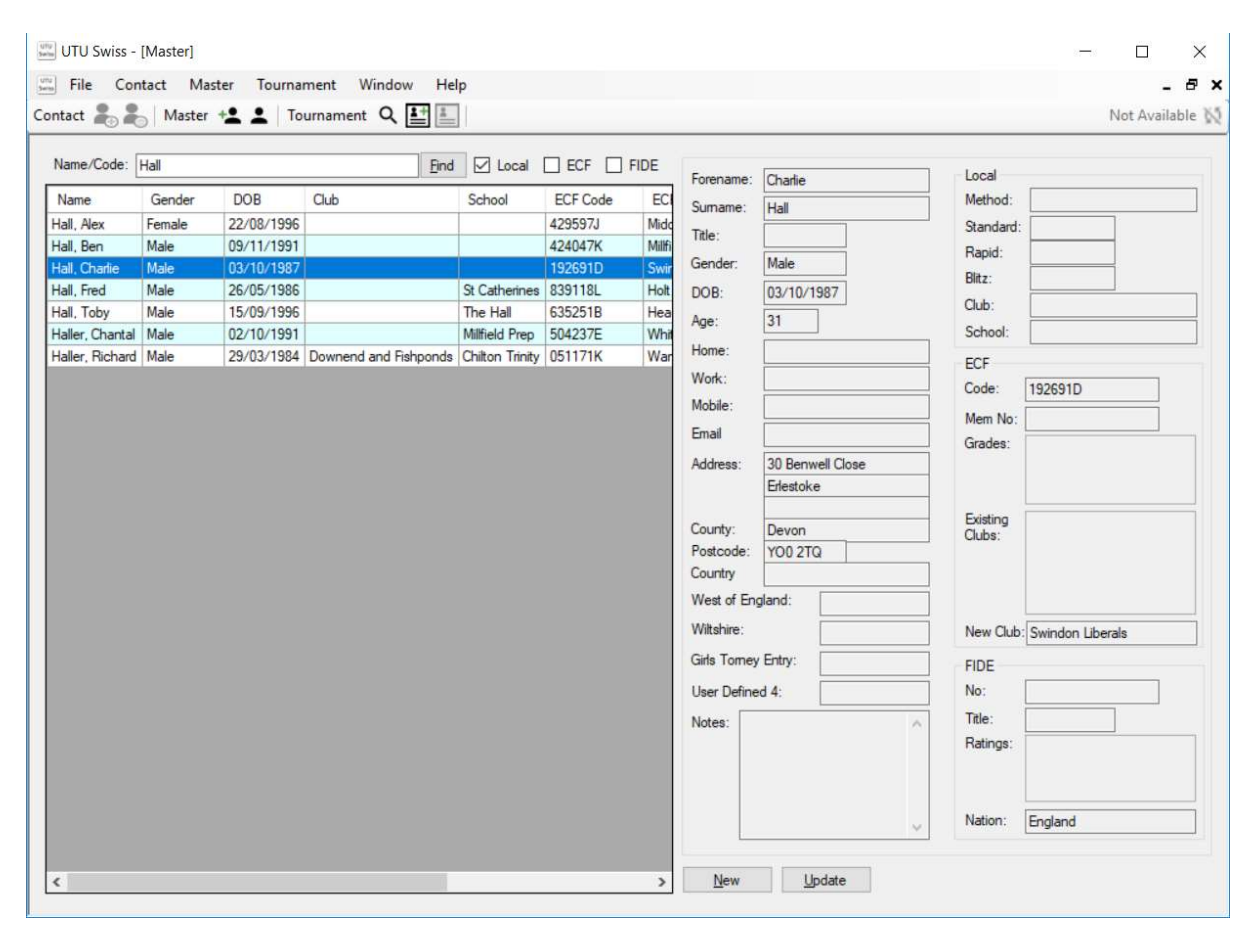

#### Master menu

Refer to the Menu Options User Guide for more details about the Master menu options.

#### Master menu bar options

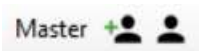

To display the Master screen at anytime click on the Master label in the Master menu bar

The first option (the head with a plus next to it) will display the master details for the selected master so that the details of the new master can be entered.

The second Option (the head with and empty circle by it) will display the master details for the selected master so that the details can be updated.

See the Master Details user guide for more details

### Master List

On the left hand-side is a facility to search for a player on the master list, either a player who has played in a tournament or players on the ECF Grading List or FIDE Rating list if the lists has been loaded.

To search for a player, enter the players last name and optionally their first name or part of their first name followed by a coma. Select the list that need to be searched by ticking the required checkbox and click find. The list of players from the required lists which match the details will be displayed.

The right-click pop-up menu displays the following menu options:

- New
- Update
- Match
- Delete
- $\bullet$  Print
- Export

See the Menu Options user guide for more information.

## Master Details

The right hand-side is the details of the currently selected master.

The New and Update buttons at the bottom of the Contact details contact details will display the Contact Details screen so that a new contact can be created or the currently selected contact can be updated.